# **Student Learning Assessment Management System – Assessment Committee Member Directions**

<https://prd-stem.temple.edu/slam>

*Click on the links below to navigate to the corresponding section of the document.*

**[Part 1: The Assessment Committee Member \(ACM\) Homepage](#page-1-0)**

**[Part 2: Assigning Faculty Members to Complete Reports](#page-3-0)**

### **[Part 3: Completing Reports as a Faculty Member](#page-4-0)**

[Completing reports](#page-4-0)

[Section 1: Additional Faculty Members](#page-5-0)

[Section 2: Student Learning Outcomes](#page-5-0)

[Section 3: Specialized Accreditations](#page-7-0)

[Section 4: Completed Assessment Activities](#page-8-0)

[Section 5: Planned Assessment Activities](#page-9-0)

[Section 6: Supporting Documents](#page-10-0)

[Submitting Reports](#page-10-0)

# **[Part 4: Reviewing and Commenting on Reports Submitted by Faculty](#page-11-0)**

# <span id="page-1-0"></span>**Student Learning Assessment Management System**

<https://prd-stem.temple.edu/slam>

### *Assessment Committee Member (ACM) Directions*

#### **Familiarizing yourself with the ACM homepage:**

- 1. Enter your AccessNet login information and press "Login," to access your ACM homepage.
- 2. Select the school or college for which you are an ACM from the dropdown menu on the left. \**Note: if you are an ACM for multiple colleges, all colleges to which you are assigned should appear in the dropdown menu*

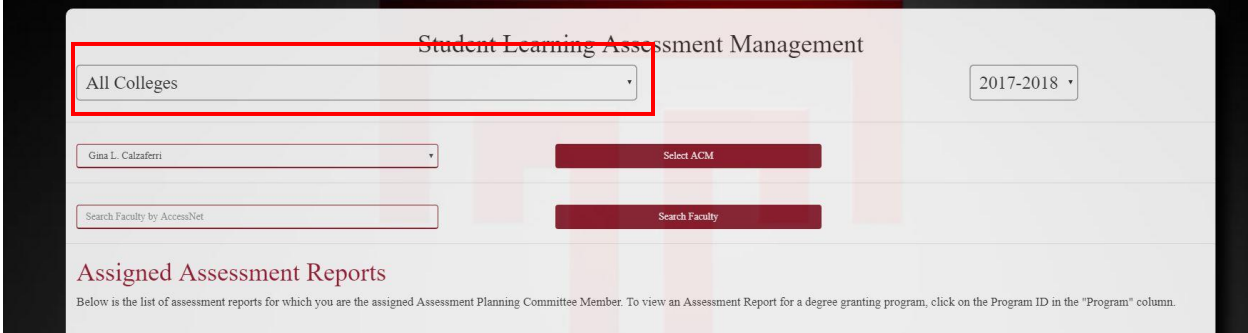

3. Select the current academic year from the dropdown on the right. In the future, you will also be able to view assessment reports from previous years by selecting that academic year from this dropdown menu.

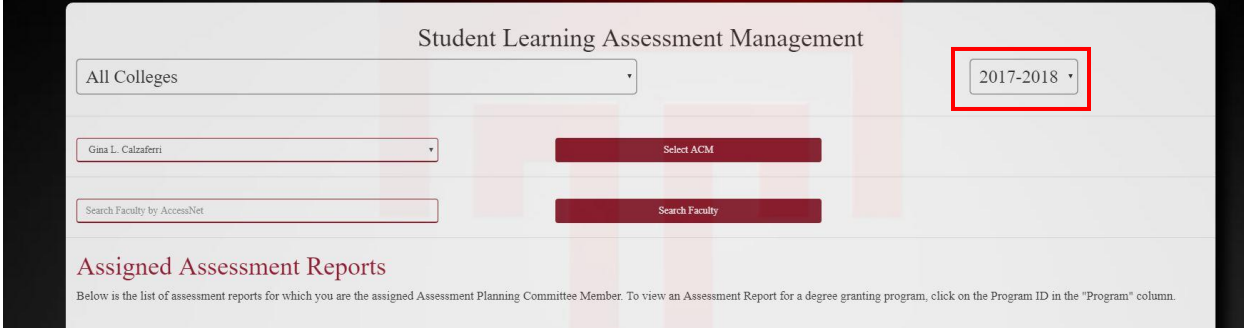

4. The center button can be used to View College SLOs (Student Learning Outcomes).

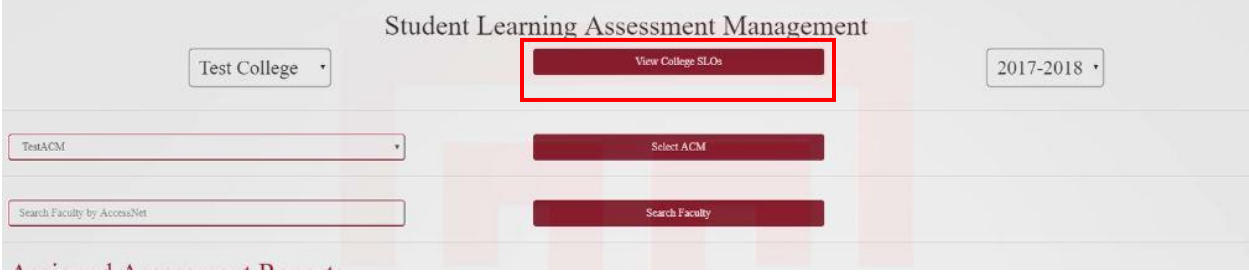

a. A pop-up window will appear. Click the "Load SLOs" button to view the SLOs for your school or college.

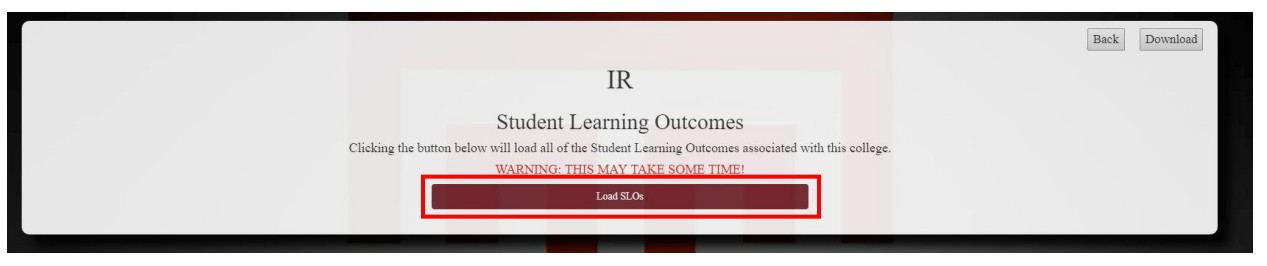

b. In this screen, you can see all Student Learning outcomes for the entire college. They are organized by program name. Use the eye icon on the right to view the full text of each individual SLO.

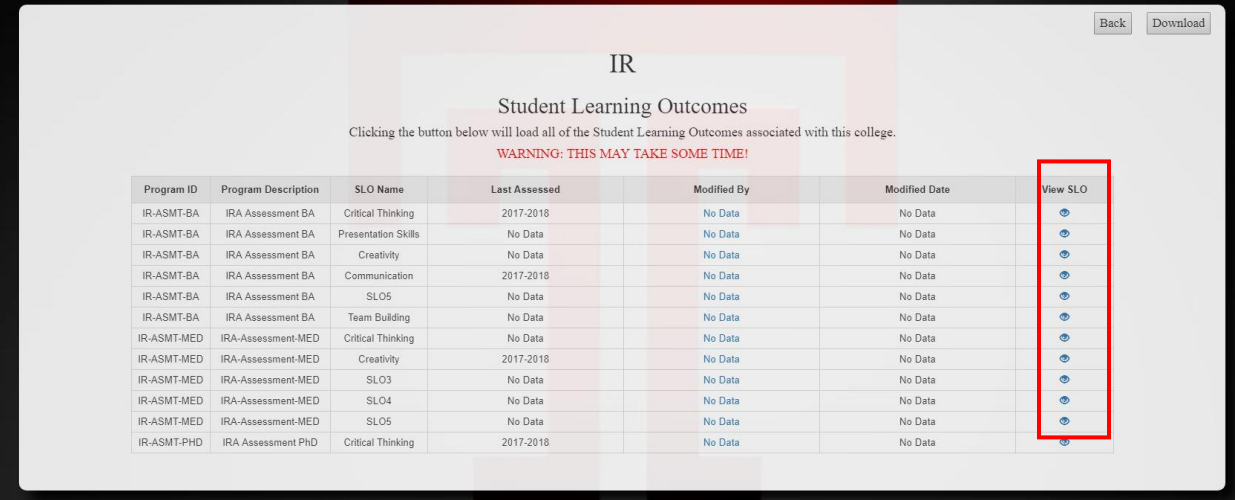

- c. If the SLOs have been modified, you can see who modified them and when.
- d. Select the "Download" button to download an excel file with the college's SLOs.
- e. Select the "Back" button to return to the previous page.

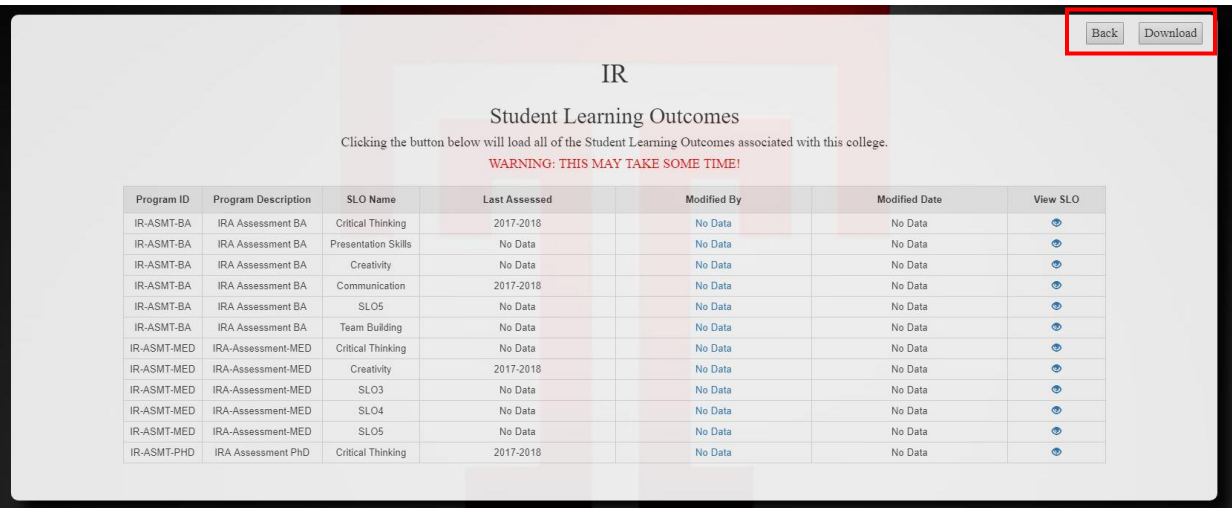

# <span id="page-3-0"></span>**Assigning Responsible Faculty Members to Programs to Complete Reports:**

*\*Note: have your list of faculty AccessNet usernames available.*

- 1. Scroll down the homepage to view all programs. Select the click box to the left of the program name to which you would like to assign faculty.
	- a. If a faculty member will be assigned to multiple programs, click the box next to each program to assign the faculty to all programs at once.

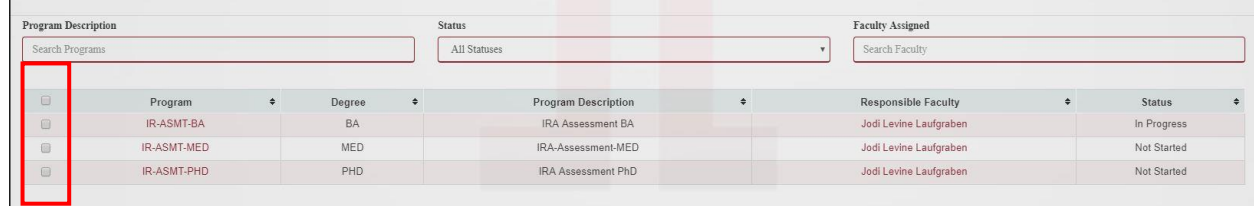

2. Return to the top of the page and find the search box labeled "Search Faculty by AccessNet."

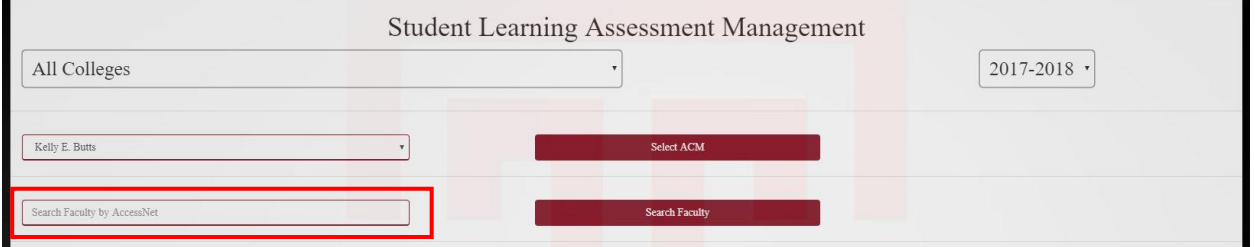

- 3. In this box, type in the desired faculty member's AccessNet username. Press "Search Faculty."
- 4. The faculty member's name, email and AccessNet username should appear in the dialogue box. Press "Confirm."
- 5. You will then see that the "Responsible Faculty" column has been updated with the faculty name to the right of the Program Description.

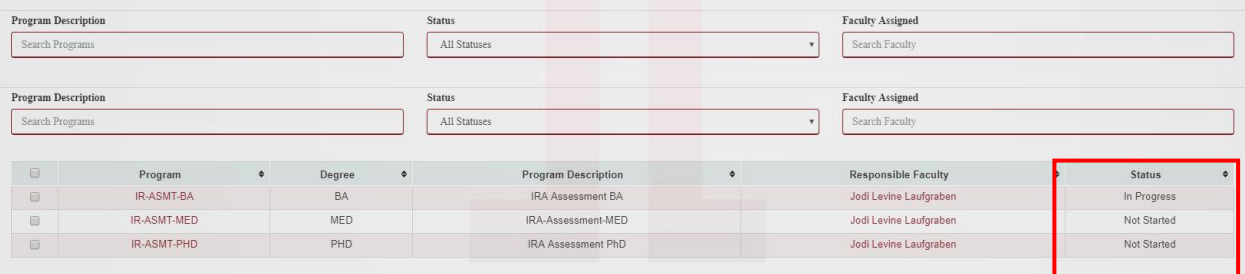

- 6. You will also notice that the status for that program has been updated to "Not Started," indicating that the responsible faculty is now able to login to complete the report.
- 7. If at any time you wish to change the Responsible Faculty Member, simply follow steps 1-6 again.

### <span id="page-4-0"></span>**Completing Reports as a Faculty Member**

*\*Note: as an ACM, you have access to the "Faculty" tab. This ensures that you can see the same pages as faculty. You may be a Responsible Faculty Member in addition to being an ACM, or you may wish to use this tab to assist your faculty with logistical issues or to support faculty with accessibility needs. Faculty members can only see the programs to which they are assigned to review. As an ACM, you can see all programs for which you are an ACM.* 

1. Click on the "Faculty" tab at the top of the page.

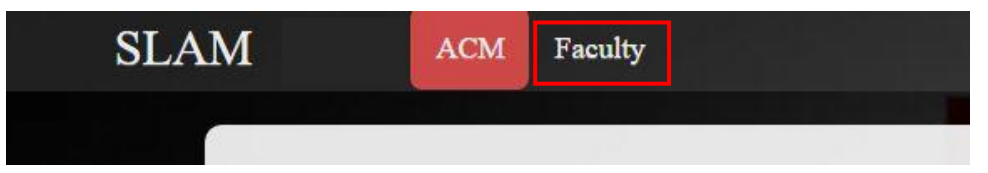

- 2. Select the appropriate school or college from the dropdown menu on the left.
- 3. Check to ensure you are in the correct academic year, as shown in the dropdown menu on the right.
- 4. You can search for programs using the search boxes and dropdown menus above the list of programs. You may choose to search by Program name, Status of the report or faculty member.

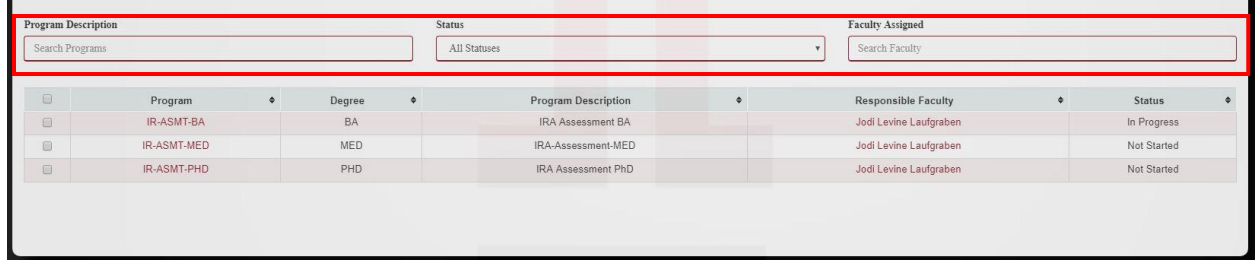

# 5. Click the Program name on the left.

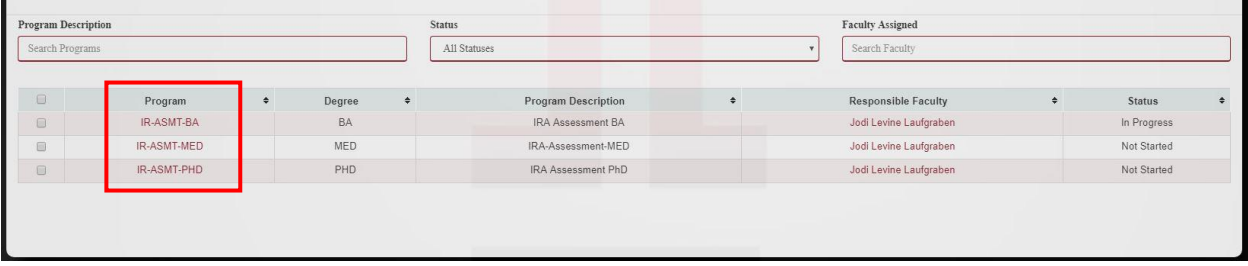

- 6. To complete a report:
	- a. Note the due date in red capital letters at the top of the screen.

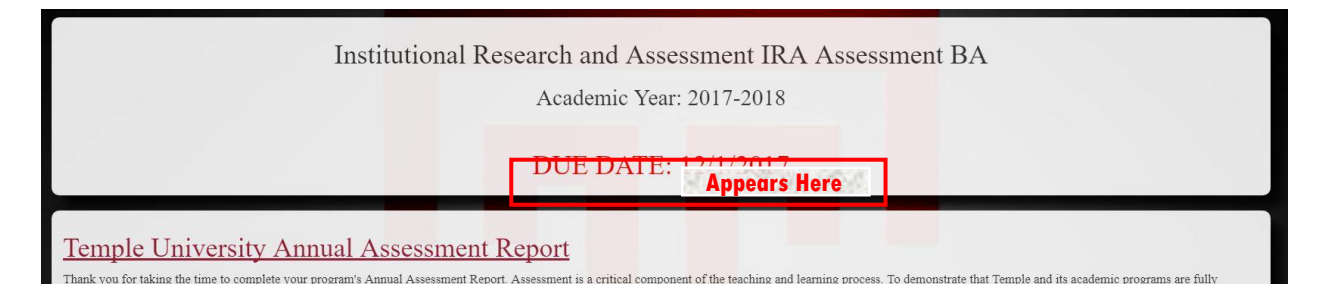

- <span id="page-5-0"></span>b. Read the directions that appear in the box under Due Date.
- c. Complete Section 1: Adding Additional Faculty Members
	- i. In this section, a Responsible Faculty Member can assign additional faculty to help complete the report. While additional faculty are welcome to contribute to the report, only the Responsible Faculty Member is able to submit the report.

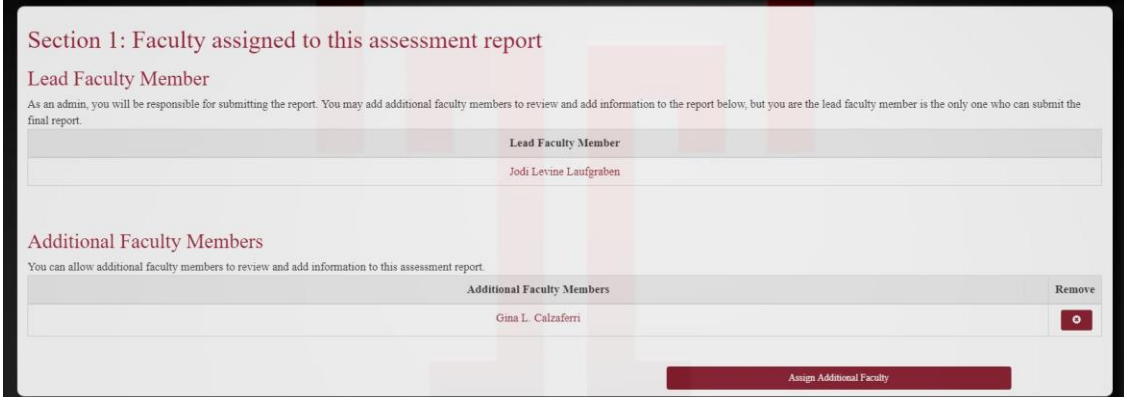

d. Complete Section 2: Student Learning Outcomes

*\*Note: If your program has completed Assessment Reports in the past, we have attempted to pre-load your program-level SLOs into this system. Please ensure that the pre-loaded SLOs are complete and updated. For new programs, you will need to add SLOs individually.*

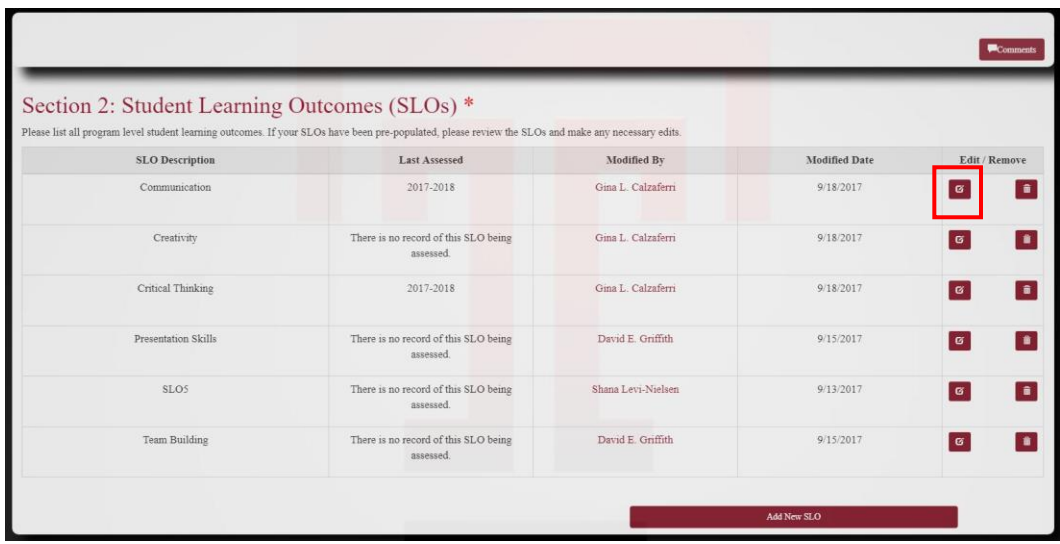

i. To **edit** an SLO, click the red "Edit" button on the right.

1. Change the abbreviated name for the SLO in the top text box. Preloaded SLOs have been given the names "SLO1, SLO2, etc." You will want to rename them with an abbreviated name that describes that individual SLO (i.e. "Presentation Skills" or "Critical Thinking"). You will need to refer to the SLOs using just the abbreviated name later in the report.

2. Describe the SLO in the large text box on the bottom. This should be the full text of the SLO, as it is written in program materials.

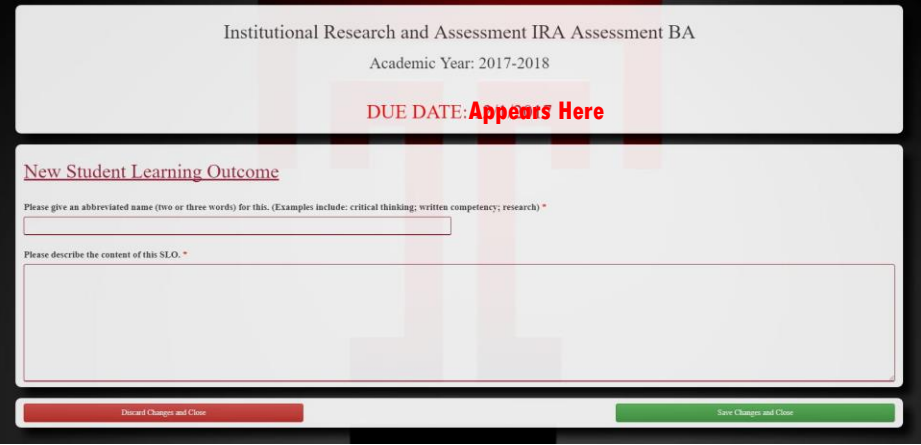

- 3. Click "Save Changes and Close" to return to the report page.
- 4. You will notice that the "Modified by" and "Modified Date" have been updated.

| Section 2: Student Learning Outcomes (SLOs) * |                                                                                                    |                    |                      |                          |
|-----------------------------------------------|----------------------------------------------------------------------------------------------------|--------------------|----------------------|--------------------------|
|                                               | Please list all program level student learning outcomes. If your SLOs have been pre-populated, please review the SLOs and make any necessary edits. |                    |                      |                          |
| <b>SLO Description</b>                        | <b>Last Assessed</b>                                                                                                    | Modified By        | <b>Modified Date</b> | Edit / Remore            |
| Communication                                 | 2017-2018                                                                                                    | Gina L. C. zaferri | 9/18/2017            | $\boxed{\sigma}$         |
| Creativity                                    | There is no record of this SLO being<br>assessed.                                                                                                   | Gina L. Calzaferri | 9/18/2017            | $\boxed{\alpha}$         |
| Critical Thinking                             | 2017-2018                                                                                                    | Gina L. Calzaferri | 9/18/2017            | <b>G</b>                 |
| Presentation Skills                           | There is no record of this SLO being<br>assessed.                                                                                                   | David E. Friffith  | 9/15/2017            | $\boxed{\alpha}$         |
| SLO5                                          | There is no record of this SLO being<br>assessed.                                                                                                   | Shana Levi Nielsen | 9/13/2017            | $\vert$ $\alpha$ $\vert$ |
| Team Building                                 | There is no record of this SLO being<br>assessed.                                                                                                   | David E. eriffith  | 9/15/2017            | $\boxed{6}$              |

ii. To **add** new SLOs, click the "Add New SLO" button at the bottom of the section.

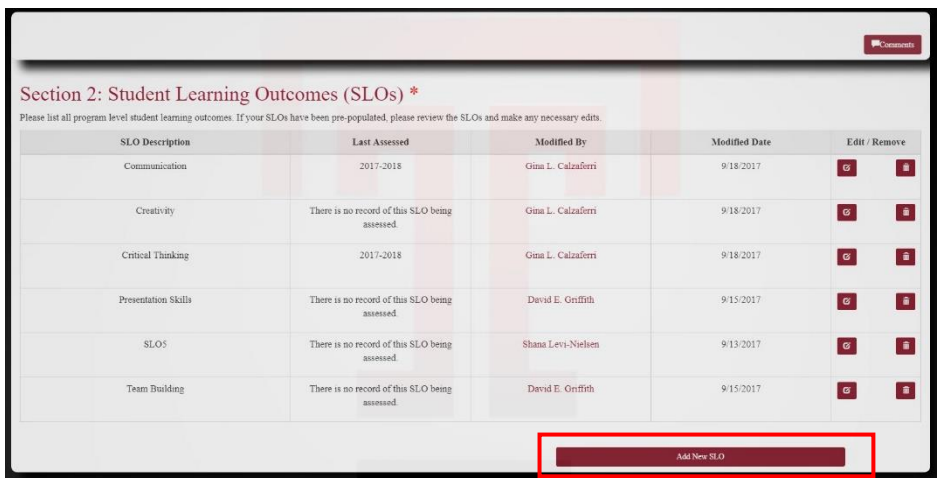

- <span id="page-7-0"></span>1. Give an abbreviated name for the SLO in the top text box. You will want to name them with an abbreviated name that describes that individual SLO (i.e. "Presentation Skills" or "Critical Thinking"). You will need to refer to the SLOs using just the abbreviated name later in the report.
- 2. Describe the SLO in the large text box on the bottom. This should be the full text of the SLO, as it is written in program materials.
- 3. Click "Save Changes and Close" to return to the report page.

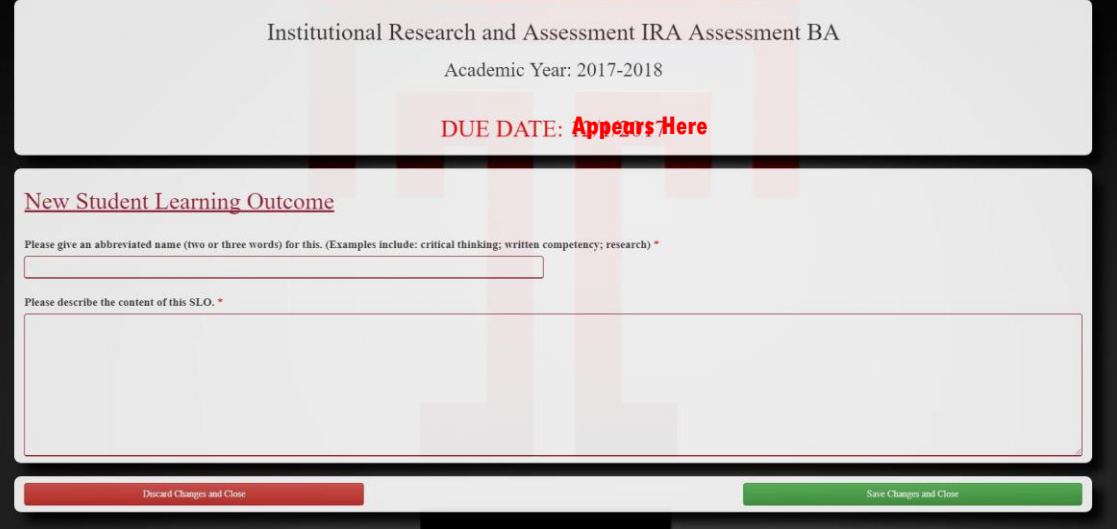

- 4. You will notice that the SLO now appears in the list within the section and that the "Modified by" and "Modified Date" have been updated.
- e. Complete Section 3: Specialized Accreditation

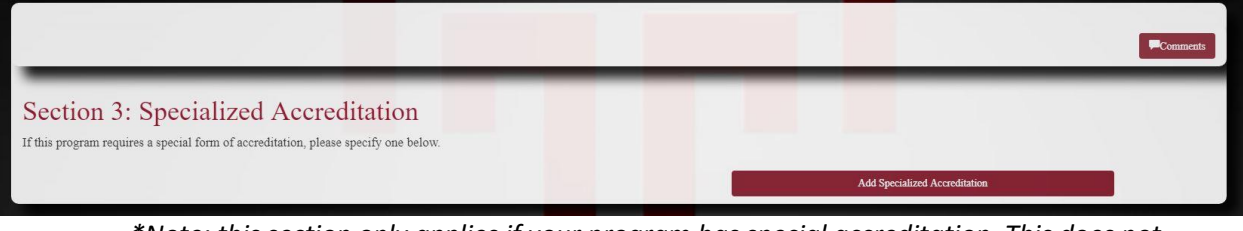

*\*Note: this section only applies if your program has special accreditation. This does not include periodic program review. Skip this section if your program is not accredited.* 

- i. Click the "Add Specialized Accreditation" button. A dialogue box will appear.
- ii. Choose the applicable accreditation activity (check all that apply).
- iii. As you click, a text box will appear. Type the academic year of the activity in the box.
- iv. Click "Save Changes and Close."

f. Complete Section 4: Completed Assessment Activities

<span id="page-8-0"></span>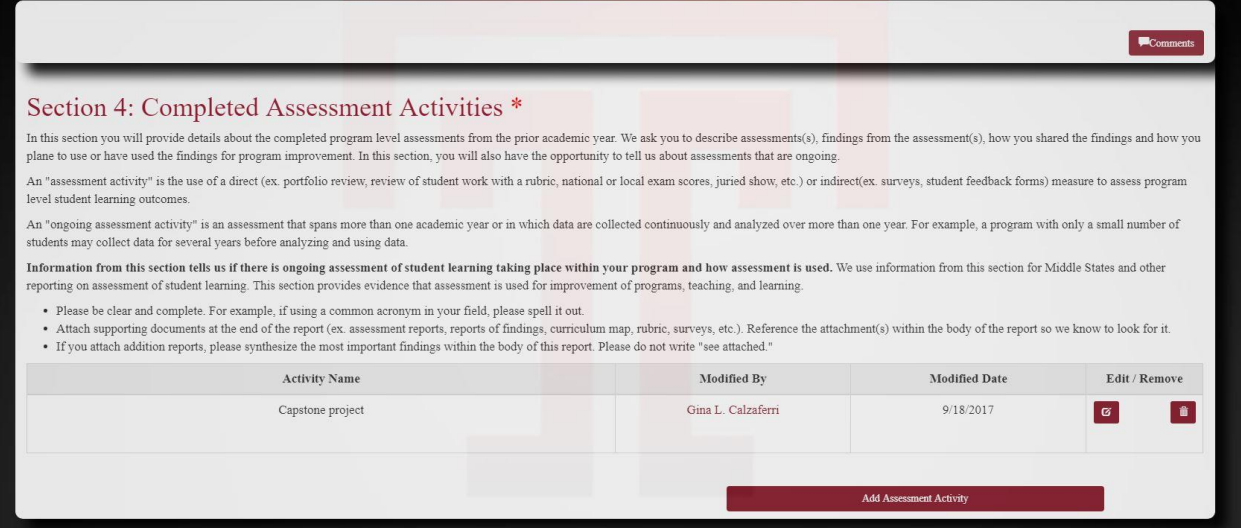

- i. Click "Add Assessment Activity"
- ii. Select the SLOs assessed by this activity
- iii. In the first text box, give a brief name to the assessment activity
- iv. In the second box, fully describe the assessment method
- v. In the third box, explain the findings from the assessment
- vi. In the fourth box, explain how you are using the findings
- vii. Select all applicable parties that the assessment findings have been shared with by clicking the boxes, and then describe how the findings were shared.
- viii. Click "Save Changes and Close"
- ix. When you return to the main report screen, you will notice that your Completed Assessment Activity now appears under section 4. Anything that is incomplete will appear in red.
- x. Repeat steps i-ix to add each completed or assessment completed (or started) the prior academic year.

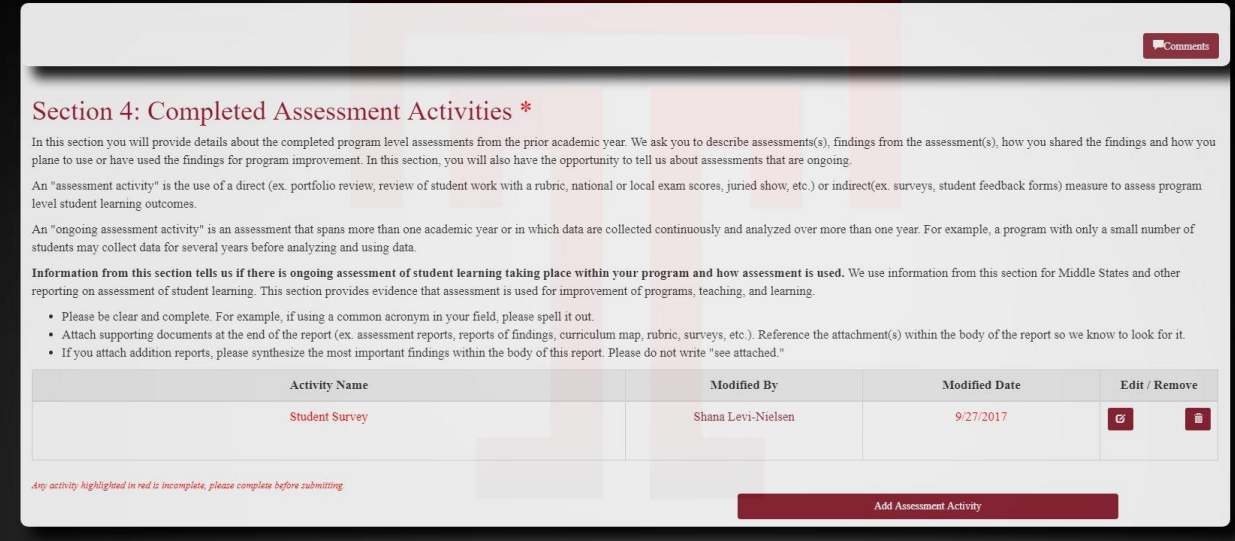

# g. Complete Section 5: Planned Assessment Activities

<span id="page-9-0"></span>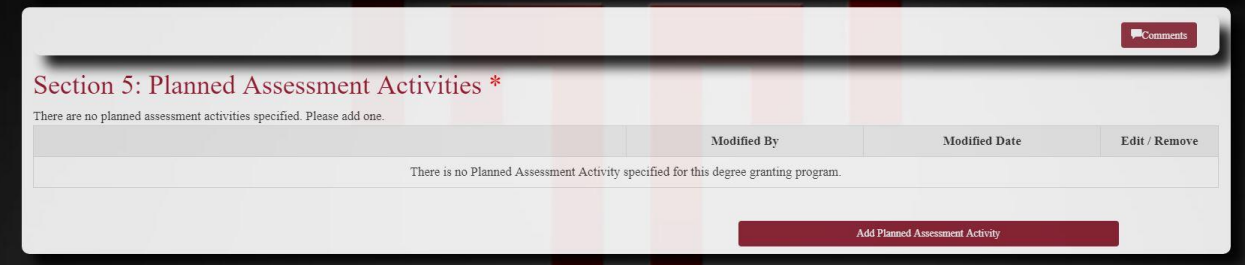

- i. Click "Add Assessment Activity"
- ii. At the top of the page, the SLOs appear for your reference. View the complete SLO by clicking the "View SLO" box on the right.
- iii. Use the check boxes to select the types of *direct* assessment activities you are planning for the upcoming year.
- iv. In the next portion, use the check boxes to select the types of *indirect*  assessment activities you are planning to use for specific SLOs during the upcoming year.
- v. If you would like more information about the differences between direct and indirect assessment methods, please refer to the resources on the IRA website.
- vi. Select all applicable outcomes/achievement measures you are planning to monitor by clicking the boxes.
- vii. Use the text box at the bottom to describe any other assessment activities, or anything else you would like to share about plans for the upcoming year.
- viii. Click "Save Changes and Close"
- ix. When you return to the main report screen, you will notice that your Planned Assessment Activities now appear under section 4. Anything that is incomplete will appear in red.
- h. Complete Section 6, if necessary

\**Note: Any supporting documents uploaded here should be explained in detail elsewhere in the report. These documents are meant to support other information provided in the report, rather than to stand alone.* 

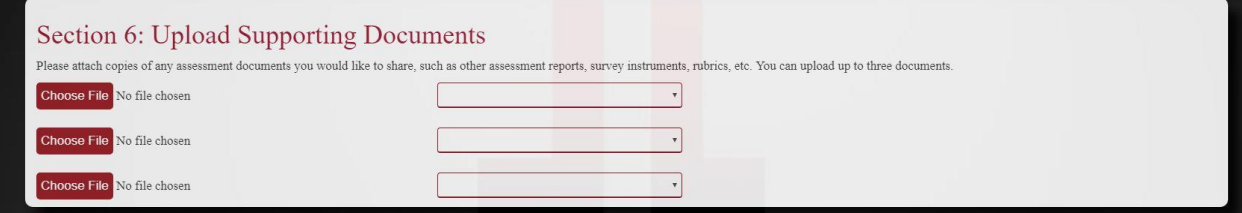

i. Click the "Choose File" button to upload any supporting documents

ii. Use the dropdown menu on the right to select the appropriate category for the document.

<span id="page-10-0"></span>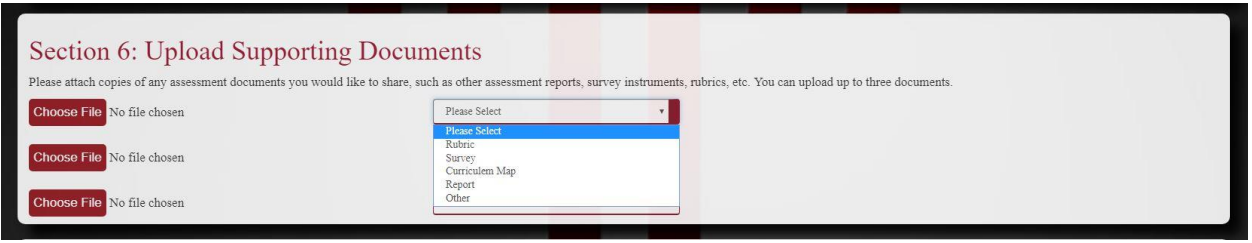

i. When you are ready, complete the assessment report by clicking the "Submit Report" button

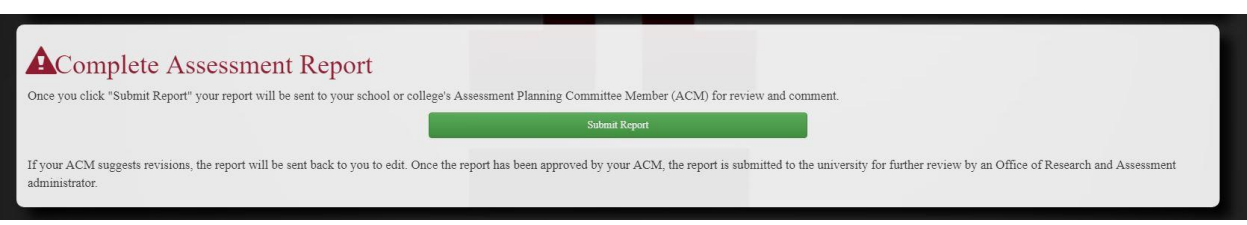

- i. If you are returned to the same page, review the report to ensure it is complete. You are unable to submit partially completed reports.
- ii. Your submitted report will be sent to your ACM for review and comments.
- 7. Upon returning to the homepage, you will notice that the status of the report has been updated to "ACM Review"

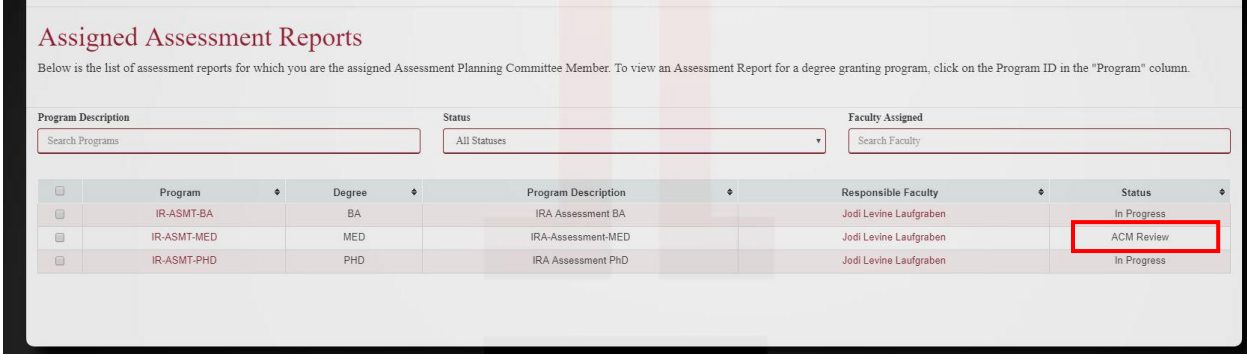

- 8. If the ACM suggests revisions, the report will be sent back to you for edits. The status will then appear as "In Progress" again.
	- i. Once the ACM accepts the report, it will be sent to university leadership for further review and approval.

<span id="page-11-0"></span>**Reviewing and Commenting on Reports Submitted by Faculty**

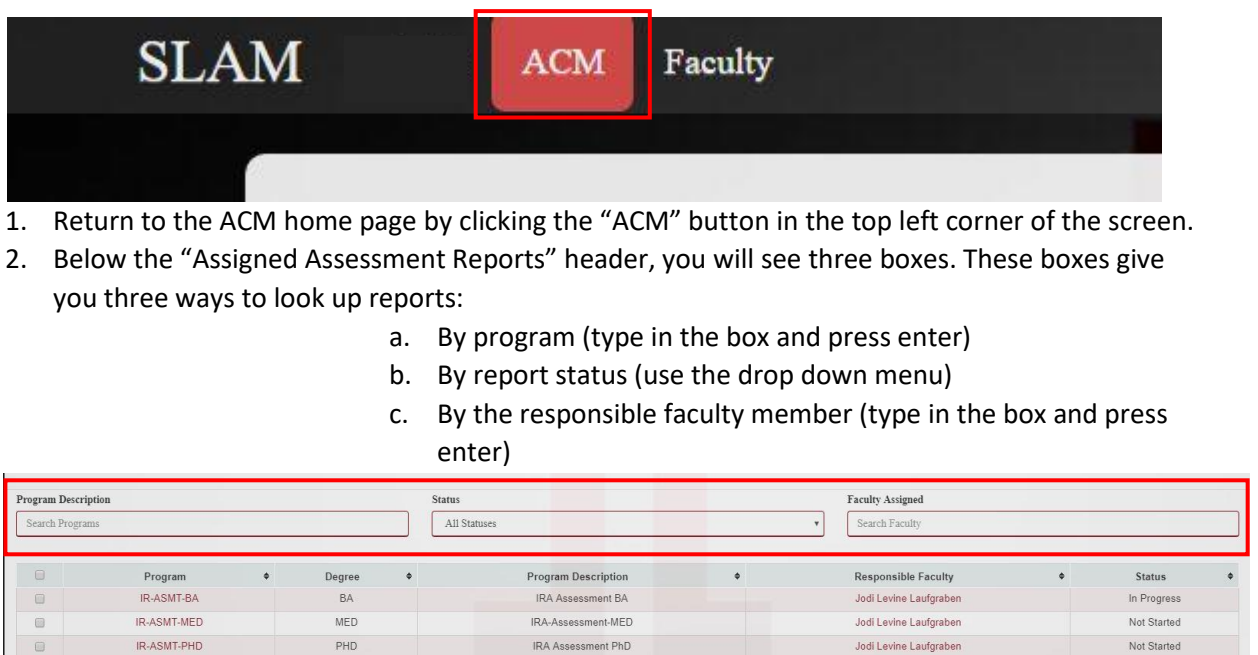

- 3. To find reports that have been sent to you for review, select "ACM Review" from the status drop down menu.
- 4. Reports with the status "ACM Review" will then appear. Click the red text of the program you'd like to review on the left side.

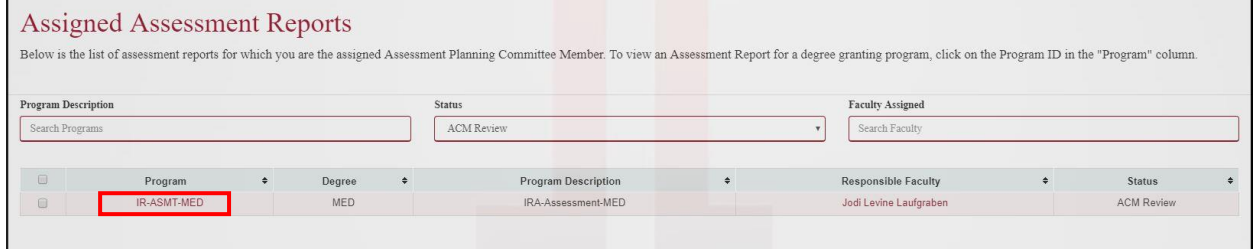

5. You will see the SLOs for the program and then the Supporting Documents for the report. To view the report, click the button at the bottom of the page labeled "View Degree Program Assessment Report"

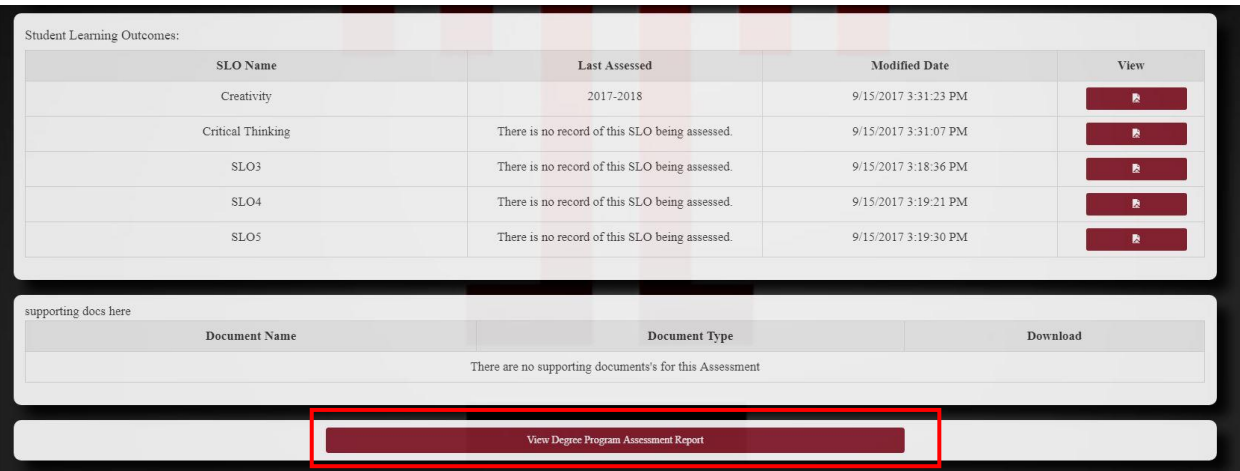

6. Once you open the report, you will notice that each section has a "Comments" button in the upper-right-hand corner. To make comments on a section, click this button.

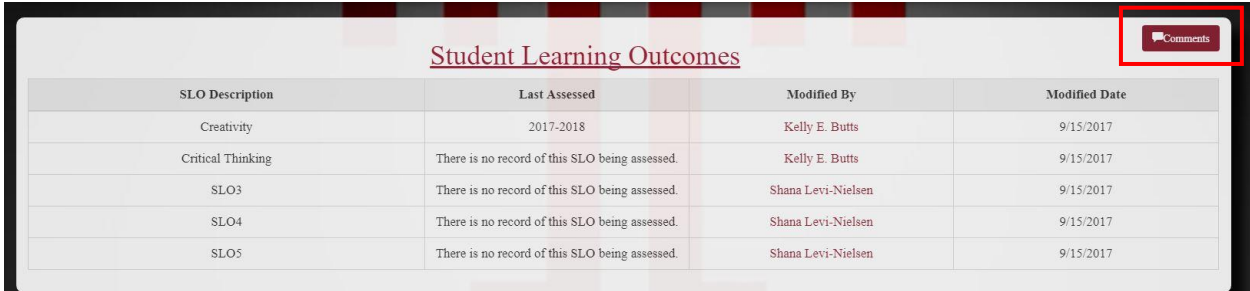

*Note: You can make multiple comments on a section, but be sure to be clear about which part of the section you are referring to. The comments are connected to the section, not directly to the text. You can also use the comments feature to leave notes for future years.* 

7. Once you have reviewed all of the sections in the report, scroll down to the bottom of the page. You will see two large buttons.

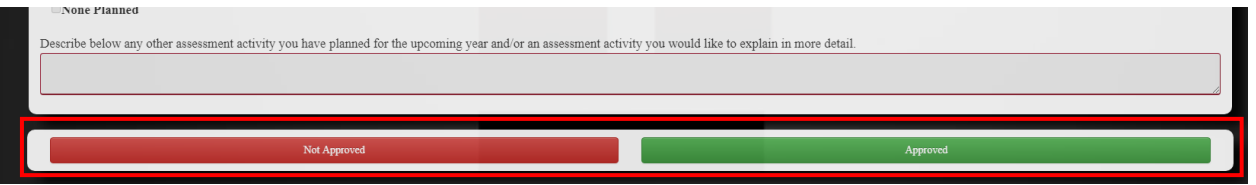

- a. If you would like to approve the report and send it to university leadership for further review, click the green "Approved" button.
- b. If you would like to send the report back to the Responsible Faculty Member for revisions, press the red "Not Approved" button.
- 8. Upon returning to the homepage, you will notice that the status of the report has changed.
	- a. If you approved the report, the status will appear as "Complete." You can still view the completed report, and make comments, but you cannot submit it again.

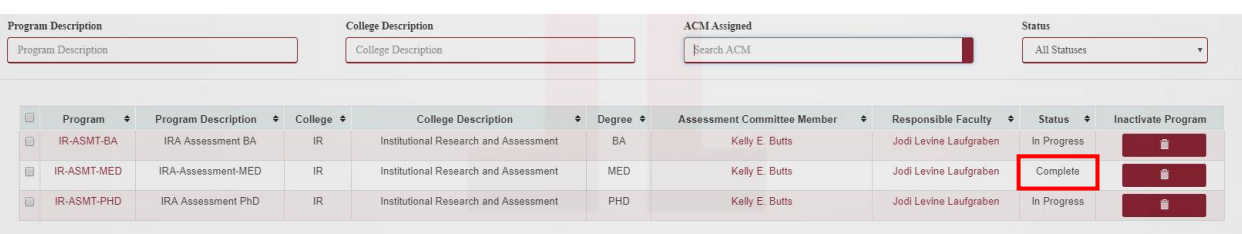

b. If you did not approve the report, it has been sent back to the Responsible Faculty Member and will appear as "In Progress" in the status column.